## ESS Mobile 3.0: Calling In Absent Job Aid

An employee can send their supervisor a simple and quick notification when they are absent today.

To send an absence today notification:

1. Tap the Three Line menu  $\left(\frac{1}{\sqrt{1-\epsilon}}\right)$  in the upper-left corner of the screen. The left panel is expanded.

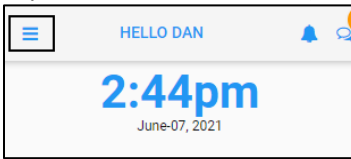

2. Tap the **OPERATIONS** menu item. The **OPERATIONS** screen is displayed.

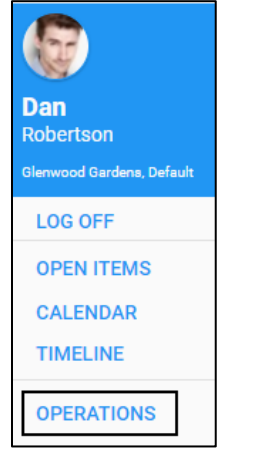

3. Tap the **Call in Absent** tile. The **Call in Absent** screen is displayed.

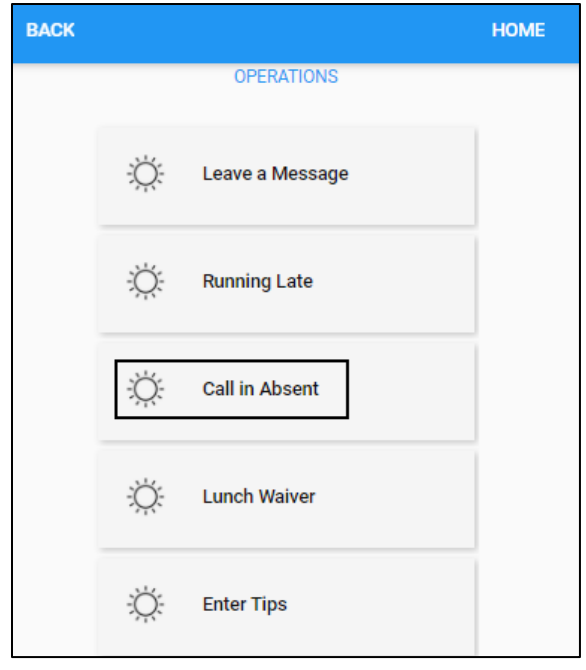

4. If needed, enter additional comments for Absent Today, for example, indicate the reason for being absent today. Tap **SAVE**.

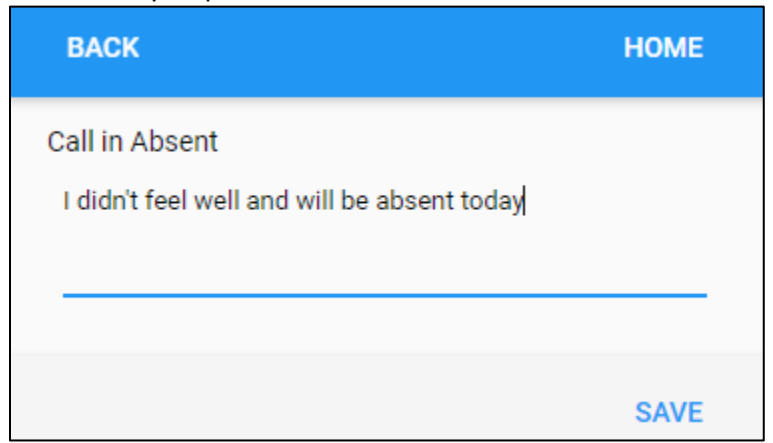

5. The Absent Today notification is sent to the employee's supervisor.

©2021 Attendance on Demand, Inc. All rights reserved. Attendance on Demand is a registered trademark of Attendance on Demand, Inc. (AOD). Nothing contained here supersedes your obligations under applicable contracts or federal, state and local laws in using AOD's services. All content is provided for illustration purposes only.